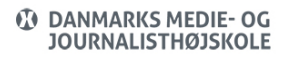

Visits: 14648

### Slette Cookies

Når du browser, kan der blive gemt små filer på din computer, så det eks. kan være nemmere at logge på et site efterfølgende. Det kaldes Cookies – altså små "krummer", så hjemmesiden kan findes tilbage.

Du kan slette disse cookies – hvilket gøres på forskellig vis i de forskellige browsere. Nedenfor er vejledning til hvordan:

Indholdsfortegnelse

[Firefox](https://faq.dmjx.dk/index.php/dwkb/slette-browserdata-herunder-cookies-dk-ansat-studerende/#_Toc528923834)

[Chrome](https://faq.dmjx.dk/index.php/dwkb/slette-browserdata-herunder-cookies-dk-ansat-studerende/#_Toc528923835)

[Safari](https://faq.dmjx.dk/index.php/dwkb/slette-browserdata-herunder-cookies-dk-ansat-studerende/#_Toc528923836)

[Opera](https://faq.dmjx.dk/index.php/dwkb/slette-browserdata-herunder-cookies-dk-ansat-studerende/#_Toc528923837)

Firefox:

- Vælg "de 3 streger i øverste højre hjørne
- Vælg "Preferences"/"Indstillinger"

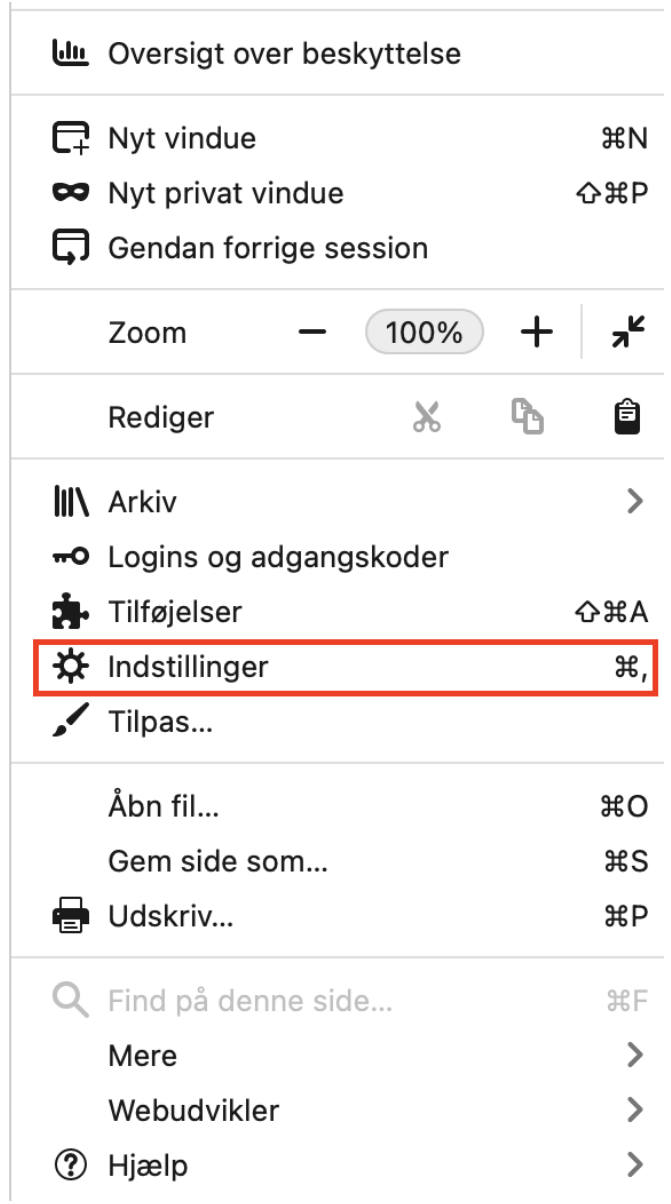

- Vælg fanen "Privacy"/"Privatlig & Sikkerhed"
	- Scroll ned på siden til du får nedenstående
- Vælg "Remove individual cookies"/"Håndter data…"

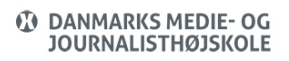

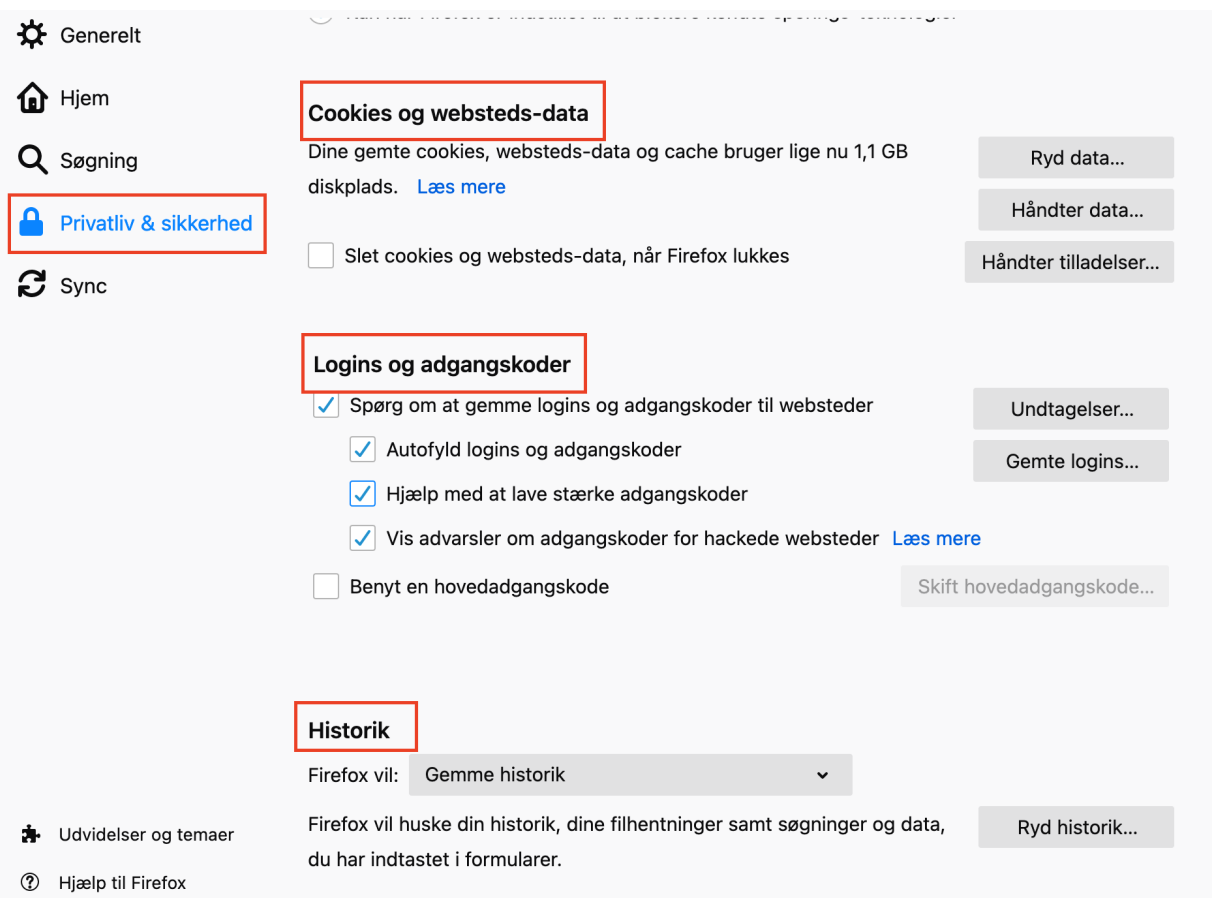

- Du får nu nedenstående vindue frem, hvor du kan
	- Søge efter sider brug boksen "Search"
	- Slette alle cookies vælg "Remove All"
	- Slette bestemte cookies ved at markere denne og herefter vælge "Remove Selected"

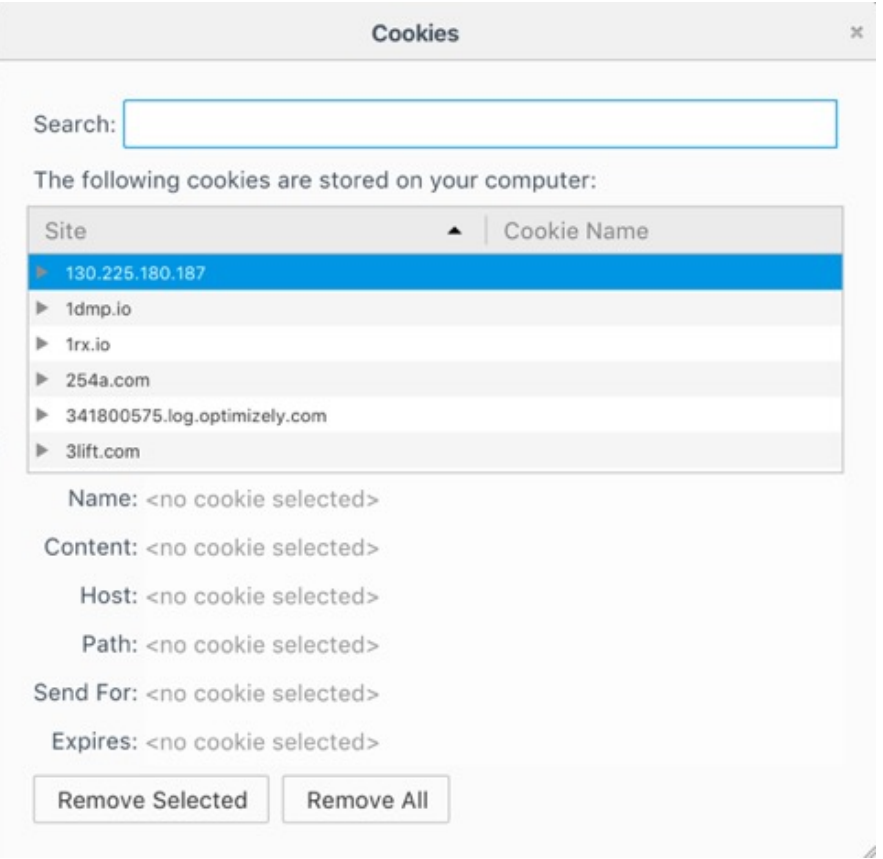

## Chrome

- Vælg "de 3 små prikker" i øverste højre hjørne
- Vælg "Flere værktøjer"
- Vælg "Slet browserdata…"

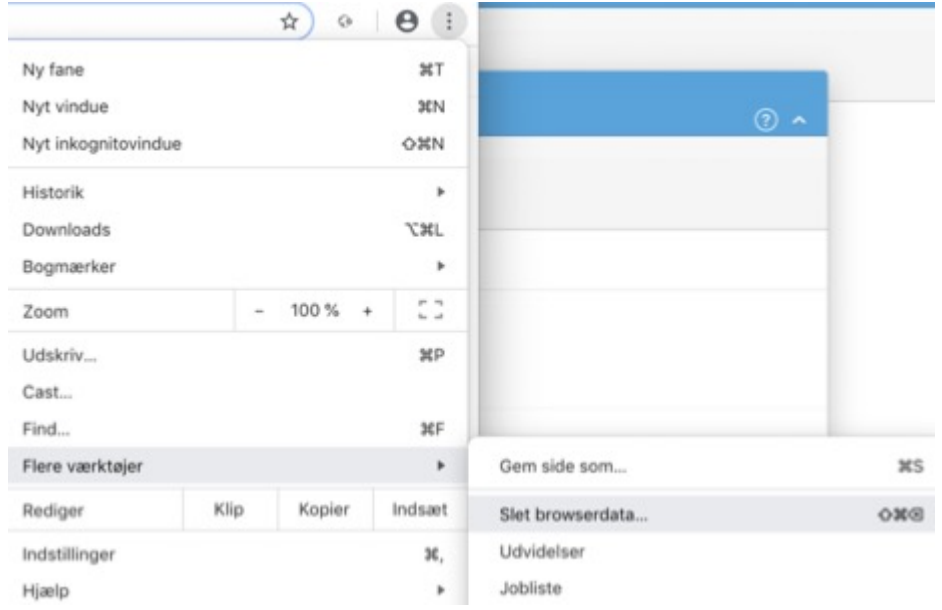

- Du får nu lov at vælge mellem "Grundlæggende oplysninger" eller "Avanceret". Desuden skal du vælge, hvad der skal slettes og for hvor lang tid tilbage i tiden, der skal slettes.
- Når du har taget dine valg, skal du vælge knappen "Ryd data".

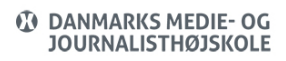

#### Ryd browserdata

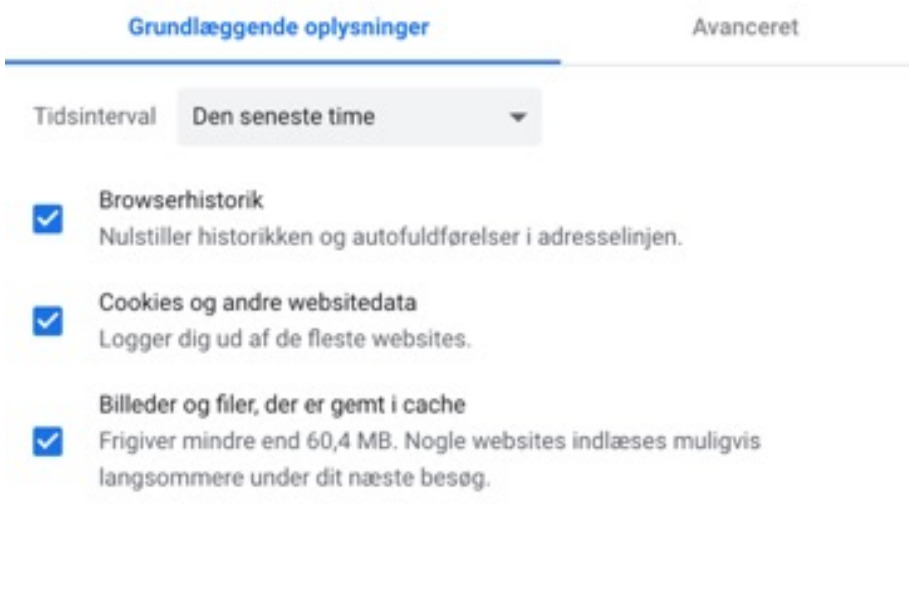

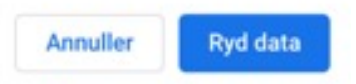

## Safari

- Vælg "Historik"
- Vælg "Ryd historik"

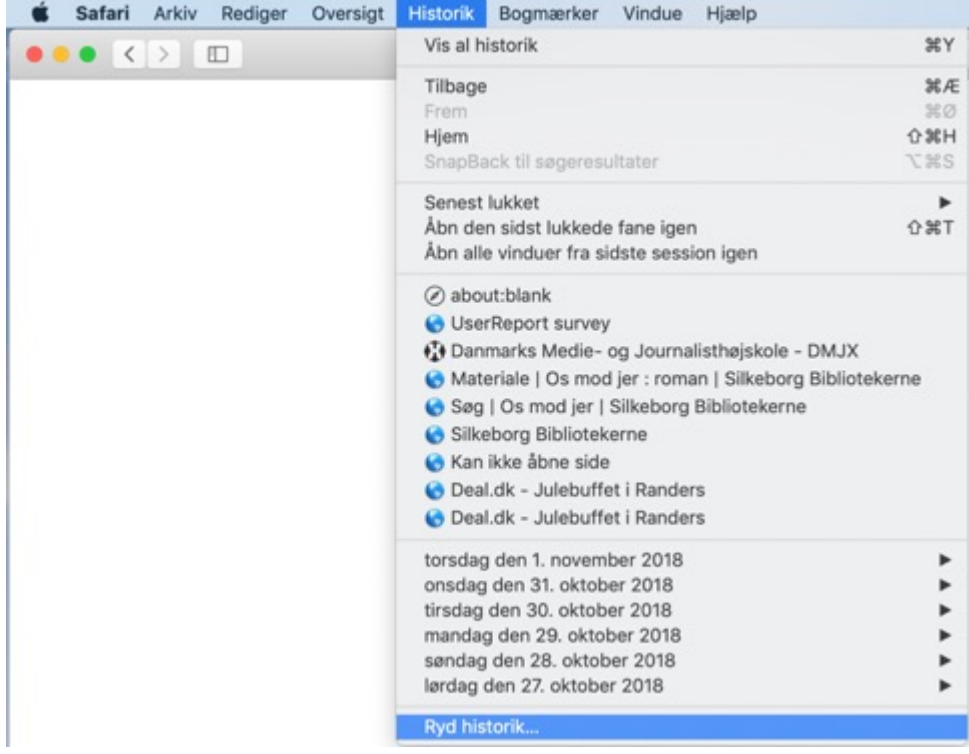

Vælg nu den tidsperiode du ønsker at slettet, og vælg herefter "Ryd historik"

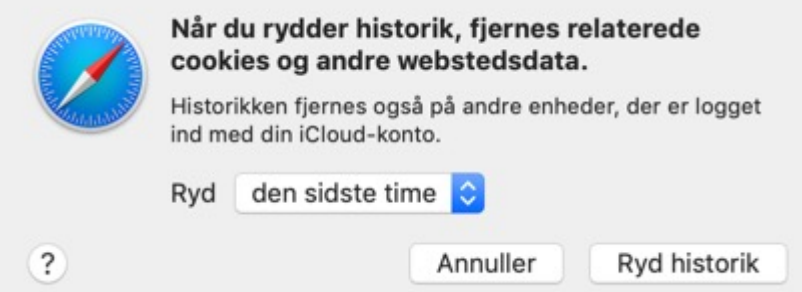

Hvis du vil rydde for et bestemt site, kan du vælge:

- 1. Vælg "Safari"
- 2. Vælg "Indstillinger"
- 3. Vælg fanen "Anonymitet"
- 4. Vælg "Administrer webstedsdata…"
- 5. Du kan nu søge sider frem, markere dem og herefter klikke på "Fjern".

# Opera

- 1. Vælg "Historik)
- 2. Vælg "Vis alt historik"
- 3. Vælg "Ryd browserdata…" i øverste højre hjørne.
- 4. Vælg nu mellem "Grundlæggende" eller "Avanceret". Desuden skal du vælge, hvad der skal slettes og for hvor lang tid tilbage i tiden, der skal slettes.
- 5. Når du har taget dine valg, skal du vælge knappen "Ryd data".